#### Using the X-Cite NOVEM<sup>™</sup> with Metamorph

Released Metamorph drivers for X-Cite switchable light sources allows control of only 4 channels.

In order to control all 9 channels in the X-Cite NOVEM, a patch needs to be installed. This is a .zip files called Metamorph 7.10.5.487 x64 and can be found here: <u>https://danaherlifesciences.box.com/s/4vz5wom4l3yhts6bipjg4ju5tmao0tir</u>

#### Step 1:

Once the zip file is downloaded, run the Meta Imaging Series Updater.

| Meta Imaging Series Updater |                                                                                                    | × |
|-----------------------------|----------------------------------------------------------------------------------------------------|---|
|                             | © 2020 Molecular Devices, LLC. All Rights Reserved.                                                                                                    |   |
|                             | This program will update a Meta Series <sup>®</sup> Software installation<br>on your computer.                                                                                                    | ı |
|                             | Please close all other applications in use before you<br>click next.                                                                                                    |   |
|                             | Warning: This program is protected by copyright law and<br>international treaties.                                                                                                    |   |
|                             | Unauthorized reproduction or distribution of this program, or<br>any portion of it, may result in severe civil and criminal<br>penalties, and will be prosecuted to the maximum extent<br>possible under law. |   |
|                             | Update Information                                                                                                    | ٦ |
| DEVICES                     | Application Version: 7.10.5.487                                                                                                    |   |
|                             | Install Location: c:\MM\                                                                                                    |   |
|                             | < Back Next > Cancel                                                                                                    |   |

Click 'Next'.

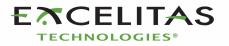

Step 2:

| Meta Imaging Series Updater                                                    | ×      |
|--------------------------------------------------------------------------------|--------|
| Select Patch File<br>Select the patch file for this update                     |        |
| Patch File<br>C:\Users\kavita.aswani\Downloads\MetaMorph 7.10.5.487x64 (1).zip |        |
|                                                                                |        |
|                                                                                |        |
|                                                                                |        |
|                                                                                |        |
| < Back Next >                                                                  | Cancel |

Locate the downloaded patch file and click 'Next'.

Step 3:

| Meta Imaging Series Updater                                                                                             |                                                                                                  | × |
|----------------------------------------------------------------------------------------------------|--------------------------------------------------------------------------------------------------|---|
| Sentinel Security Components<br>Confirm that you have an appropriate ver<br>installed. The Sentinel Security driver mus |                                                                                                  |   |
| Versions                                                                                                    |                                                                                                  | _ |
| Minimum Required Sentinel Driver Version:                                                                               | 7.5.1                                                                                            |   |
| Installed Sentinel Driver Version:                                                                                      | 7.5.1                                                                                            |   |
| Installed Sentinel Protection Server Version:                                                                           | 7.6.0                                                                                            |   |
| Your Sentinel System Driver meets the minimur                                                                           | n requirement to install this product.                                                           |   |
| You should leave the "Enable Sentinel Compo<br>pressing "Next" unless directed by Technical s<br>configuration.         | nent Installation" box unchecked and proceed by<br>Support to modify your Sentinel System Driver | ' |
|                                                                                                    | Enable Sentinel Component Installatio                                                            | n |
|                                                                                                    | < <u>B</u> ack <u>N</u> ext > Cancel                                                             |   |

Click 'Next'.

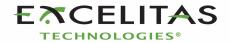

### Step 4:

| Meta Imaging Series Updater                                    |                               | ×      |
|----------------------------------------------------------------|-------------------------------|--------|
| Hardware Key Confirmation<br>Confirm that a valid hardware key | s attached to the system      |        |
| System ID<br>830 <b>v</b> Refresh                              |                               |        |
| Key Location Use Local Key Network Key Server                  |                               |        |
| Server Address: localhost                                      |                               |        |
|                                                                |                               |        |
|                                                                | < <u>B</u> ack <u>N</u> ext > | Cancel |

Confirm that the Key number is accurate and Click 'Next'.

#### Step 5:

| Meta Imaging Series                   | Updater                                                                 | × |
|---------------------------------------|-------------------------------------------------------------------------|---|
| User Information<br>Enter the require | and Codes<br>ed user information and codes to proceed with this install |   |
| – Registered Owner Inf                | omation                                                                 |   |
| Name:                                 | Excelitas                                                               |   |
| Affiliation:                          | Excelitas Technologies                                                  |   |
| -Codes                                |                                                                         |   |
| Registration Code:                    | 66wcj4mx-0mnxv1gn-ye0bst9d-3gx46pms-794ajq6m-7nm5                       |   |
| Authorization Code:                   | RRS-NNXS-BGCK                                                           |   |
| Retrieve Codes:                       | om a Disk Manually                                                      |   |
| Note: Re                              | egistration Codes and Authorization Codes are case sensitive.           |   |
|                                       |                                                                         |   |
|                                       | < <u>B</u> ack <u>Next</u> > Cancel                                     |   |

Enter the code or select 'using the internet' and click 'Next'.

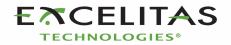

## Step 6:

| Meta Imaging Se                | eries Updater                                               |                |                     | ×        |
|--------------------------------|-------------------------------------------------------------|----------------|---------------------|----------|
|                                | u <b>le Editor License</b><br>/or download a Custom Module  | Editor License | •                   |          |
| Custom Module<br>C:\ProgramDat | Editor File:<br>a\Molecular Devices\MetaXpre                | ess CME\Meta   | Xpress CME License- | 830.mlic |
|                                | Install Custom Modu<br>Download and Install Cust            |                |                     |          |
|                                | Custom Module Editor License<br>//www.meta.moleculardevices |                |                     | m        |
|                                |                                                             | < <u>B</u> ack | Next >              | Cancel   |
| Click 'Next'.                  |                                                             |                |                     |          |
| Step 7:                        |                                                             |                |                     |          |
| Meta Imaging Se                | ries Updater                                                |                |                     | ×        |
| Ready to Pro<br>The applica    | ceed<br>ation is ready to proceed with the                  | requested op   | eration.            |          |
| ⊢License Informat              | tion                                                        |                |                     |          |
| Name:                          | Excelitas                                                   |                |                     |          |
| Affiliation:                   | Excelitas Technologies                                      |                |                     |          |
| System ID:                     | 830                                                         |                |                     |          |
| Destination                    |                                                             |                |                     |          |
| Folder:                        | c:\MM\                                                      |                |                     |          |
| Program Group:                 | Meta Imaging Series 7                                       |                |                     |          |
| _<br>_ Installation Type       |                                                             |                |                     |          |
| Update                         |                                                             |                |                     |          |
|                                |                                                             | < <u>B</u> ack | Update ]            | Cancel   |

Click 'Update'.

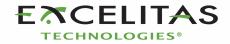

#### Step 8:

| Meta Imaging Series Updater                                         |                               | $\times$ |
|---------------------------------------------------------------------|-------------------------------|----------|
| <b>Operation Progress</b><br>The application files are now being co | onfigured                     |          |
| Uninstalling Previous Version                                       |                               |          |
|                                                                     |                               |          |
| c:\MM\uic_d_nikonti2.dll                                            |                               |          |
|                                                                     |                               |          |
|                                                                     |                               |          |
|                                                                     |                               |          |
|                                                                     |                               |          |
|                                                                     |                               |          |
|                                                                     | < <u>B</u> ack <u>N</u> ext > | Cancel   |

Meta Imaging Series Updater

# Update Complete

For more information about this product, please visit our website at:

Meta Imaging Series Product Information

For support information, please visit:

Meta Imaging Series Support

For product updates, please visit:

Meta Imaging Series Updates

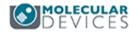

< <u>B</u>ack **Finish** Cancel

Now you are ready for the video tutorial to add the NOVEM LEDs into Metamorph.

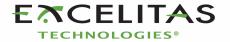

 $\times$